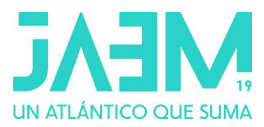

# **Superficies con GeoGebra 3D**

Bernat Ancochea Millet, Jose Manuel Arranz San Jose, José Muñoz Santonja bancoche@gmail.com, josemarranz@gmail.com, josemunozsantonja@gmail.com INS Premià de Mar,Barcelona; IES Álvaro de Mendaña, Ponferrada; IES Macarena, Sevilla.

#### **1. Las superficies en GeoGebra.**

De forma intuitiva, la superficie de un cuerpo es su parte exterior, lo que lo aísla de su entorno. Si nos referimos a una superficie en matemáticas, una de sus acepciones es la equivalencia a la de área de una figura geométrica.

En concreto, si nos situamos en el espacio, una superficie matemática suele ser una función que depende de dos variables y que, como dijo Euclides, "es aquello que tiene longitud y anchura". Es decir, consideramos superficie a toda función dependiente de dos variables que no tiene grosor.

En matemáticas, todos somos capaces de diferenciar claramente cuál es la superficie de un cuerpo geométrico como un cono o un cilindro. La ventaja que tenemos, al trabajar con GeoGebra, es que es muy fácil representar y, por tanto, visualizar las superficies más fáciles, pero también las más complicadas.

La versión 5.0 de GeoGebra a finales de 2014, entre sus muchas novedades, estrenó la vista 3D, tan sencilla e intuitiva como las vistas que permiten trabajar y ver la geometría en el plano.

Las superficies, objeto de estudio de grandes matemáticos de todos los tiempos, a la vez que asignatura obligada en muchas carreras técnicas, está ahora al alcance de unos pocos clics de todos los alumnos, que además de construirlas y visualizarlas, pueden explorar facilitando así la comprensión de conceptos de geometría diferencial de curvas y superficies.

En este taller nos centraremos casi exclusivamente en construcción de superficies, pero no olvidemos que buenas curvas generan buenas superficies.

Aunque no lo indiquemos en cada ocasión conviene recordar que vamos a trabajar con la ventana 3D.

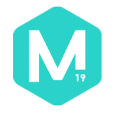

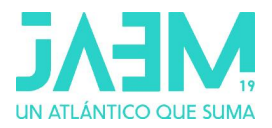

# **2. Superficies de revolución.**

Una superficie de revolución es aquella que se genera mediante la rotación de una curva plana, o generatriz, alrededor de una recta directriz, llamada eje de rotación, la cual se halla en el mismo plano que la curva. Las superficies de este tipo más básicas en la enseñanza obligatoria son el cono, el cilindro o la esfera.

La construcción con GeoGebra es muy sencilla y además permite hacerse de diferentes formas. Conviene, por tanto, distinguir varios casos:

# **2.1. Superficie de revolución de una función y=f(x)**

Quizás la forma más simple es hacer girar una función, alrededor de una recta utilizando el comando:

## **Superficie(<Función>,<Ángulo>,<recta> )**

El último parámetro es opcional. Si no se escribe GeoGebra entiende que se gira alrededor del Eje X.

Actividad 1:

Escribe en la barra de entrada **Función(x^2,0,2)** para definir y representar la parábola en el intervalo [0,2]. Sea f(x) la función que se ha introducido. Utilizando ahora **Superficie(f,360º)** se representa en la vista gráfica 3D el paraboloide de revolución que se origina al girar f(x) 360º alrededor del Eje X.

Si se desea construir el paraboloide al girar respecto a un eje diferente a OX, debemos indicarlo en la instrucción que genera la superficie.

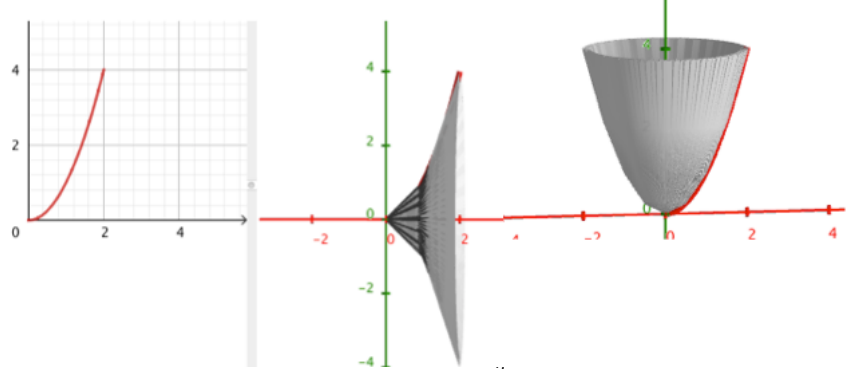

Imagen 1. Rotación de f(x)=  $x^2$  sobre Eje X e Y

**Superficie( f,360º,EjeY)** crea el paraboloide alrededor del Eje Y. Si se desea que el Eje Y esté en posición vertical en la vista grafica 3D, debemos indicárselo a GeoGebra en las opciones de configuración de dicha vista (botón derecho en la vista 3D, Vista gráfica, eje-y vertical).

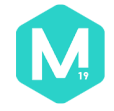

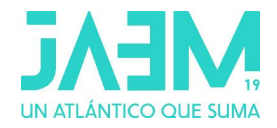

#### Actividad 2:

Representa la función x² en el intervalo [-2, 2]. Prueba a girar la función obtenida alrededor de la recta y = 4 ó x = 2. Ten presente que para que salga lo deseado, al introducir las órdenes debemos estar en la ventana 2D para que considere a lo anterior como rectas.

#### Actividad 3:

Prueba a girar la función anterior alrededor del eje Z. ¿Qué obtienes en ese caso?

#### Actividad 4:

Consigue la superficie correspondiente a un toro a partir de una circunferencia que rota alrededor de uno de los ejes tridimensionales.

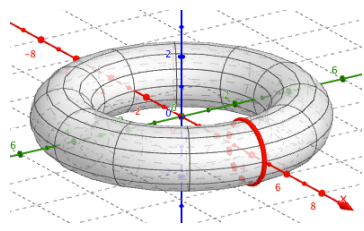

#### Actividad 5:

La recta sobre la que se gira no tiene por qué ser un eje. Puede ser cualquier recta. Compruébalo construyendo un hiperboloide oblicuo. Para ello, toma un trozo de hipérbola y halla la superficie que se obtiene al girar alrededor de uno de las bisectrices de los cuadrantes.

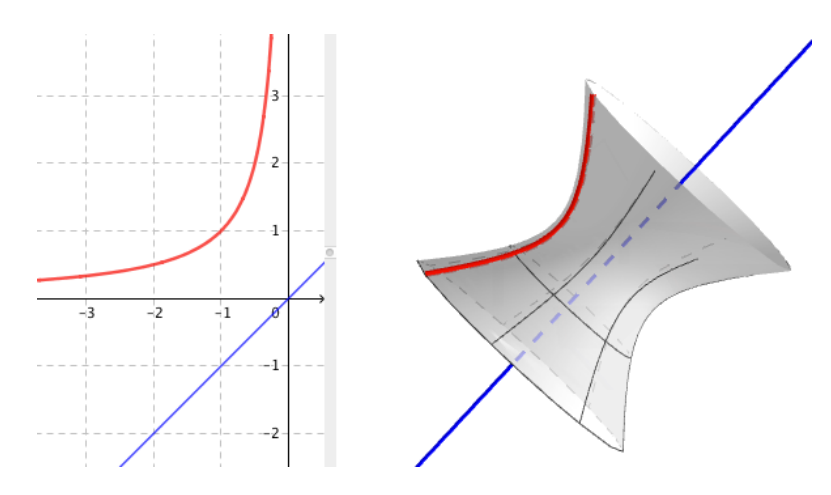

Para generar superficies de revolución sobre el Eje Z a partir de la función f(x) basta escribir: **Superficie(u cos(v), u sen(v), f(u), u, xm, xM, v, 0, α)** donde xm y xM son los extremos del intervalo de definición de f(x) y α el ángulo de giro, que puede ser menor de 360º si así se desea.

#### Actividad 6:

Dibuja la función  $e^x$  en el intervalo  $[-1, 2]$ . Aplica la orden anterior colocando como valores máximos de x los mismos que el intervalo y el ángulo en 360º. ¿Qué superficie obtenemos?

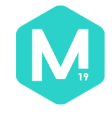

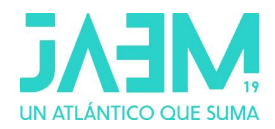

Utilizando casillas de entrada para la edición de f(x), de los límites del intervalo y el ángulo de giro, puede realizarse una construcción que genere de forma automática superficies de revolución de la función y límites deseados, pueden además añadirse parámetros mediante deslizadores y de esta forma comprobar como los coeficientes de la función modifican la superficie.

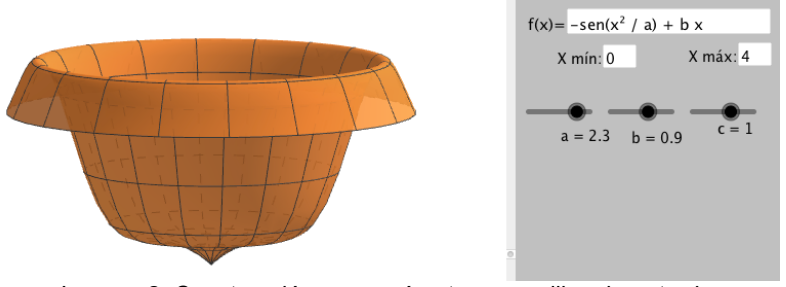

Imagen 2. Construcción con parámetros y casillas de entrada

## Actividad 7:

Modifica la construcción de la actividad anterior cambiando el extremo inferior del intervalo por un deslizador l que tenga de amplitud [-5, 0]. Coloca también el límite xm como ese deslizador. Crea otro deslizador para el ángulo α que te permite ver sólo una parte de la superficie de revolución. Observa cómo afectan los deslizadores a la figura obtenida.

# Actividad 8:

Representa la función  $f(x) = \sqrt{4 - x^2}$ . Crea un deslizador  $\alpha$  y halla la superficie que se obtiene al girar f(x) respecto al eje X con un ángulo de α. Mueve el deslizador para ver los husos esféricos que se obtienen.

# **2.2. Superficie de revolución de una línea poligonal.**

GeoGebra permite definir poligonales, basta seleccionar la herramienta y definir los puntos de dicha línea.

La construcción de la superficie de revolución que origina la poligonal es idéntica al caso anterior, siendo ahora la función la poligonal construida. Moviendo ahora los puntos que definen la poligonal se generan nuevos sólidos de revolución (véase imagen 3).

No es posible en la versión actual de GeoGebra crear un sólido de revolución por rotación de un segmento, si éste se ha definido de forma geométrica. Si el segmento se define como poligonal entre dos puntos sí admite la instrucción superficie aplicada a él. De esta forma es inmediata la construcción de conos y troncos de cono. La construcción del hiperboloide de una hoja resulta también sencilla. Basta construir dos circunferencias en distinto plano y un segmento

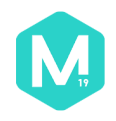

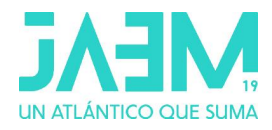

(definido como poligonal) entre puntos de una y otra circunferencia y construir la superficie de revolución como se ha indicado.

Actividad 9:

Construye un hiperboloide de una hoja como se ve en la figura.

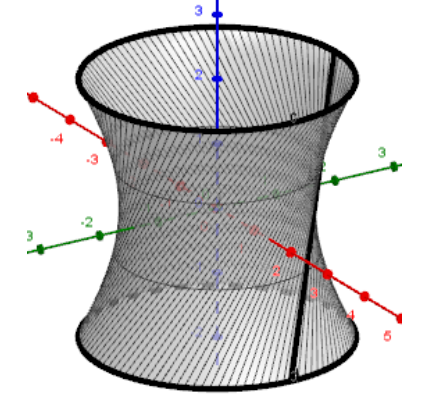

## Actividad 10:

Dibuja los puntos (0,2), (2,2), (0,0), (2,-2) y (0,-2). Crea la poligonal que pasa por esos puntos y construye la superficie que se obtiene al girar la poligonal alrededor del eje Y. Una vez construida, cambia, con el cursor alguno de los puntos y observa su efecto sobre la superficie.

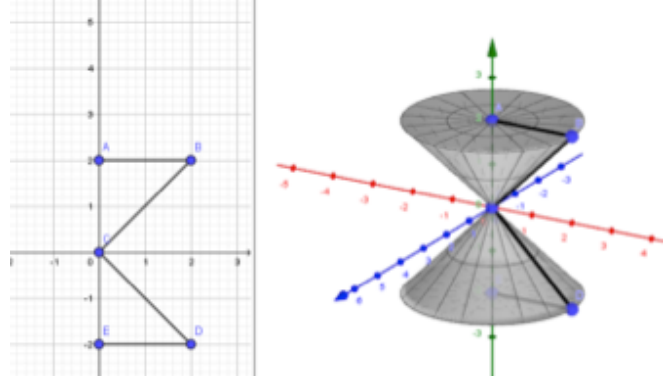

# Actividad 11:

Crea un deslizador, a, con valores de 0 a 2. Crea una poligonal desde el punto (a,3-3a/2) hasta (2,0). Sea f la poligonal. Halla la superficie que genera al rotar, alrededor del eje Y 360º. Si mueves el deslizador, verás aparecer un tronco de cono.

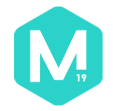

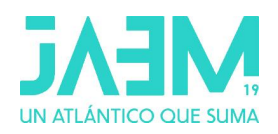

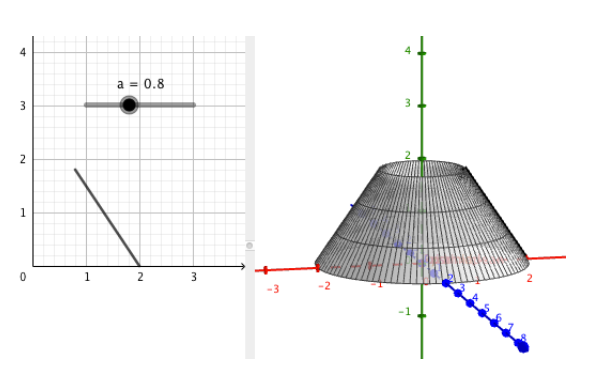

Para completar el ejercicio, dado que la orden superficie sólo crea la parte lateral, dibuja dos circunferencias que serían la base superior e inferior del cono. La primera, tendrá que depender del deslizador.

#### **2.3. Comando Spline.**

La utilización de este comando, **Spline(<Lista de puntos>,<Grado ≥ 3>)**, redondea o alisa la poligonal definida por la lista de puntos. Se consiguen así superficies de revolución que permiten el modelado de objetos: vasijas y copas se reproducen en pocos minutos.

Esta actividad puede hacerse con alumnos de Educación Secundaria con muy pocas instrucciones y se recomienda su realización para facilitar este concepto, incluido en los currículos de los primeros cursos de E.S.O.

La superficie de revolución al girar sobre el Eje Y es **Superficie(a, 2π, EjeY)**.

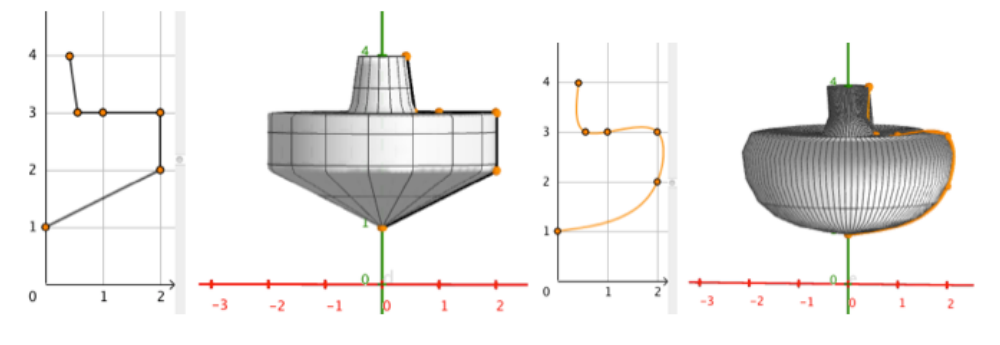

Imagen 3. Superficies de revolución generadas por poligonal y curva Spline de grado 3.

#### Actividad 12:

Dibuja los puntos (0,6), (3,4), (1,3), (1,1) y (3,0). Compara las superficies que se obtienen utilizando la poligonal y la curva Spline.

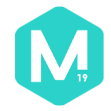

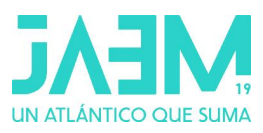

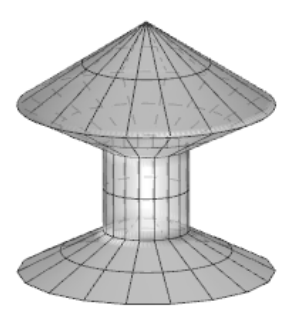

Mediante poligonal Mediante Spline

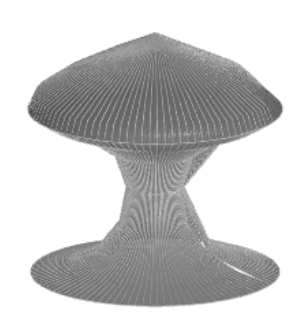

# **2.4. Superficie de revolución de una curva cualquiera**

De forma similar a lo expresado en párrafo anterior, se construye la superficie de revolución originada por una curva, expresada en coordenadas paramátricas, polares,… al girar sobre la recta que se elija. Su expresión sería **Superficie( <Curva>, <Ángulo>, <Recta> )**

Actividad 13:

Veamos un ejemplo, superficies de revolución al girar la Lemniscata de Bernouilli sobre el Eje X y sobre el Eje Y.

Representamos en primer lugar la Lemniscata, cuya expresión en coordenadas paramétricas es:

## **Curva (r sen(t)/(1+cos(t)²),r sen(t) cos(t)/(1+cos(t)²),t,0,2π)**

En la expresión anterior r es una constante que nos da la amplitud de la hoja de la lemniscata. Sea a(t) esta curva.

La superficie de revolución al girar la curva sobre el Eje X se construye escribiendo en la barra de entrada **Superficie(a, 2π)** y la superficie de revolución al girar sobre el Eje Y es **Superficie(a, 2π, EjeY)**.

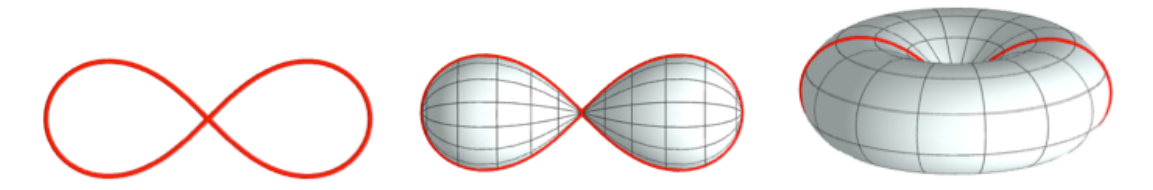

Imagen 4. Superficies de revolución generadas por Lemniscata de Bernouilli

Como puede apreciarse por el ejemplo anterior, el ángulo puede darse tanto en grados como en radianes.

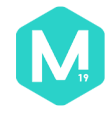

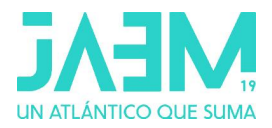

# **3. Superficies regladas**

Una superficie reglada es la generada por una recta, denominada generatriz, al desplazarse sobre una curva o varias, denominadas directrices.

Dadas dos curvas a(t) y b(t) definidas en forma paramétrica, la superfcie reglada entre ellas se constuye mediante la expresión:

```
Superficie(a(t) k +b(t)(1-k), k,0,1, t,t_min,t_max)
```
En los siguientes apartados se detalla cómo utilizar esta expresión en función del tipo de curvas a y b.

# **3.1Superficie reglada entre dos segmentos.**

Dados dos puntos A y B, el segmento AB puede escribirse en forma paramétrica de la forma: **Curva(A k + B (1 - k), k, 0, 1).**

De forma similar se construye el segmento CD, Curva(C k + D (1 - k), k, 0, 1). Sean a y b las curvas (segmentos) que hemos definido. La superficie reglada construida entre ambos segmentos es

#### **Superficie(a(t) k +b(t)(1-k), k,0,1, t,0,1)**.

Si los segmentos son coplanarios, esta superficie es un cuadrilátero, en caso contrario la superficie que se forma es un paraboloide hiperbólico.

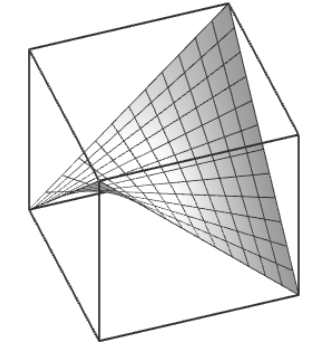

Imagen 5. Superficie reglada entre dos segmentos. Paraboloide hiperbólico.

## Actividad 14:

Elige cuatro puntos cualesquiera del espacio y construye un paraboloide hiperbólico sobre ellos. Comprueba cómo cambia la superficie reglada al mover los puntos. Investiga qué ocurre con la superficie si los límites del parámetro t se amplían, tanto por abajo como por arriba.

## Actividad 15:

Dibuja los puntos A(-2,-2,-1) y B(2,-2,-1). Construye el tetraedro con esos vértices y la dirección del Eje Z. Reduce a 0 la opacidad del tetraedro y

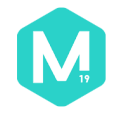

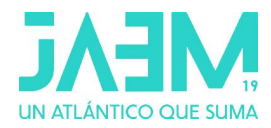

quédate sólo con las aristas. Construye las curvas correspondientes a las cuatro aristas. Crea ahora una superficie reglada que se apoye en cada dos aristas opuestas. Obtendrás una imagen similar a la siguiente.

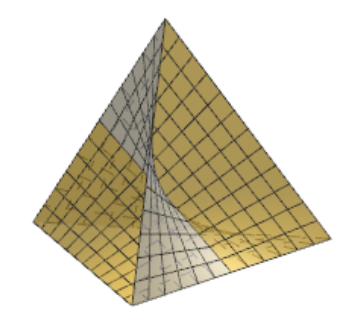

# **3.2Superficie reglada entre dos circunferencias o arcos.**

Una circunferencia de radio r sobre el plano XY, centrada en el origen se parametriza en la forma **Curva(r cos(t), r sen(t),0, t, 0, 2π)**. Si la circunferencia está en el plano z=h su expresión es Curva(r cos(t), r sen(t), h, t, 0, 2π), siendo r el valor que queramos darle al radio.

La superficie reglada entre ambas (cilindro) es: **Superficie(a(t) k +b(t)(1-k), k,0,1, t,0,2π)** siendo a y b las circunferencias.

Sea a' la circunferencia que se obtiene al rotar la circunferencia a un cierto ángulo α alrededor del Eje Z. Si en la expresión anterior sustituimos a' por a, la superficie que se obtiene es un hiperboloide de una hoja, construido como superficie reglada. Recordemos que el hiperboloide de una hoja es superficie de revolución (apartado 2) y también es superficie reglada. Si las circunferencias tienen distinto radio, obtenemos un tronco de cono en el primer caso y un hiperboloide asimétrico al realizar un giro de una de ellas.

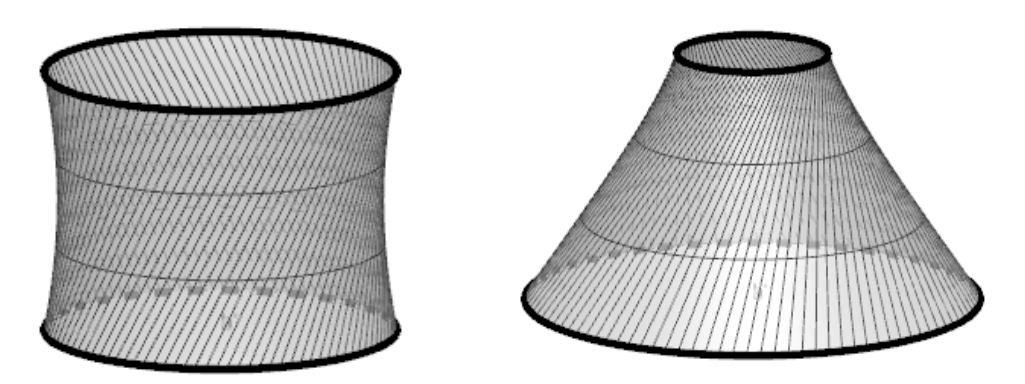

Imagen 6. Hiperboloide de una hoja. Hiperboloide asimétrico.

Si sustituimos las circunferencias por elipses, obtendríamos un cilindro elíptico en el primer caso, e hiperboloide elíptico con pequeñas modificaciones en una de las elipses.

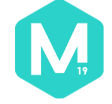

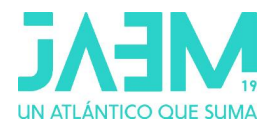

Pueden realizarse construcciones similares entre arcos de circunferencias, pudiendo éstos tener un punto común. Las cúpulas que coronan algunas iglesias y otros monumentos pueden modelarse por esta técnica.

No siempre es fácil escribir la expresión paramétrica de una de estas curvas en cualquier posición. Si escribimos su expresión de una circunferencia en una posición determinada y posteriormente hacemos giros o traslaciones, GeoGebra se encarga de mostrar su nueva ecuación.

Actividad 16:

Vamos a construir una cúpula utilizando superficies. Para ello sigue los siguientes pasos:

- a) Dibuja los puntos A=(0,0,4), B=(1,0,2.5), C=(2.5,0,2) y D=(3,0,0). Crea el **Spline({A,B,C,D},3)** supongamos que es a.
- b) Rota a 60º a respecto al eje Z. Obtendremos a'.
- c) Crea la superficie **Superficie(k a(t) + (1 - k) a'(t), k, 0, 1, t, 0, 1)** que suponemos que es b.
- d) Crea una secuencia rotando a' respecto al eje z **Secuencia(Rota(a', t 60°, EjeZ), t, 1, 4)**.
- e) Crea otra secuencia rotando la superficie b **Secuencia(Rota(b, t 60°, EjeZ), t, 1, 5)**.
- f) Por último, organiza los colores de aristas y superficies a tu gusto.

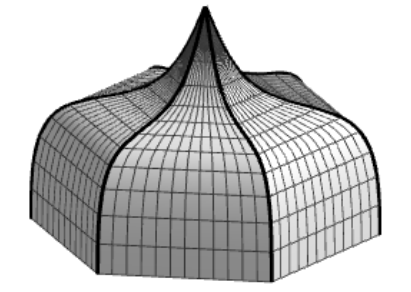

## **3.3Superficie reglada entre otras curvas.**

Lo descrito en los apartados anteriores es válido para cualquier par de curvas, no hay inconveniente en que una de ellas sea una circunferencia y la otra una curva definida mediante un Spline de una lista de puntos o una curva cualquiera en coordenadas paramétricas. La única restricción es que ambas deben de tener los mismos límites en el parámetro t. En caso de no ser así, siempre es posible normalizar ambos intervalos a [0,1] modificando ligeramente su definición.

Actividad 17:

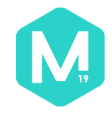

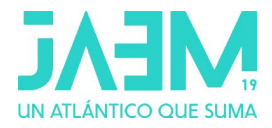

Toma los valores  $a = 3$ ,  $b = 2$  y h=2 (corresponde al plano  $z = h$ ). Construye dos curvas utilizando la expresión paramétrica de la elipse. **c=Curva(a cos(t), b sen(t), -h, t, 0, 2π); d=Curva(b cos(t),a sen(t), h,t, 0,2π)**

Construye la superficie **Superficie( k c(t)+ (1-k) d(t), k,0,1,t,0,2 Pi)**

Obtendremos una imagen como la siguiente:

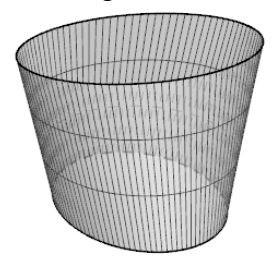

Modifica los valores de a, b y h para ver cómo se modifica la superficie. En concreto, si a o b valen 0 obtendrás el dibujo de un tetrabrik.

# **3.4 Superficie reglada entre un punto y una curva.**

No hay ningún inconveniente en aplicar lo expuesto en apartados anteriores entre un punto y una curva.

Para ello basta utilizar el comando siguiente:

**Superficie(A k +a(t)(1-k),k,0,1,t,t\_min,t\_max)** siendo A el punto y a(t) una curva cualquiera definida previamente.

Así, si construimos la superficie reglada entre un punto y una circunferencia se obtiene un cono, recto o inclinado en función de su posición relativa. Sería un cono elíptico si utilizamos una elipse y muchas otras superficies en función de la curva empleada: rosáceas, nefroides,…

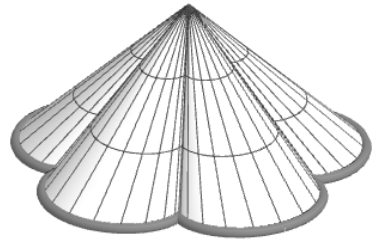

Imagen 6. Superficie reglada entre curva y punto.

Actividad 18:

Dibuja el punto A=(0,0,3) y la curva a= Curva(3.5cos(t), 2sen(t), t, 0, 2 Pi). Lo siguiente es dibujar la superficie:

## **Superficie(A k +a(t)(1-k),k,0,1,t,0, 2 Pi)**

Una vez dibujada la superficie mueve con el cursor el punto A y obtendrás un cono elíptico inclinado.

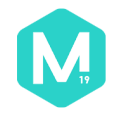

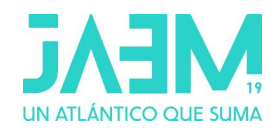

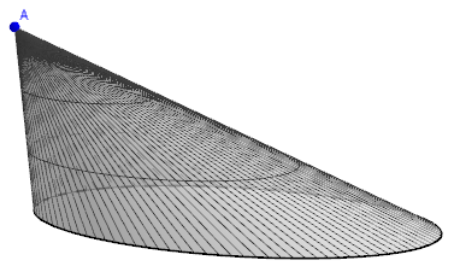

Actividad 19: Vamos a dibujar la superficie de la imagen 6.

Para ello primero dibujamos la curva lobulada con la orden: **Curva(r/n (n cos(u) + cos(n u)), r/n (n sen(u) + sen(n u)), u, 0, 2 Pi)**

Donde debes darle a *r* un valor numérico, para el radio de la curva y a *n* otro valor para el número de lóbulos. Si quieres puedes utilizar deslizadores para variar el radio y el número de arcos.

Basta que coloques un punto, por ejemplo el A de la actividad anterior y construyas la superficie con la orden anterior.

# **4. Curvas y superficies de Bézier.**

De forma elemental, se llaman curvas de Bezier a una serie de curvas que unen dos puntos, como alternativa a la línea recta. Suele ser muy utilizadas en diseño, en particular aparecieron en los años sesenta del pasado siglo en el diseño aerodinámico de automóviles.

## **4.1. Superficies de Bézier**

La construcción geométrica de curvas de Bézier en el espacio, es idéntica a la conocida forma de realizar dichas curvas en el plano. Nos centramos aquí en sus expresiones algebraicas.

Dados tres puntos A,B,C, **Curva( A**  $t^2+2B$  $t(1-t)$  **+C**  $(1-t)^2,t,0,1$ **)** construye la curva de Bézier cuadrática por los puntos dados.

De forma análoga Curva(A  $t^3$ + 3 B  $t^2$  (1-t) + 3 C t (1-t)<sup>2</sup> + D (1-t)<sup>3</sup>,t,0,1) construye la curva cúbica de Bezier, la generalización a grado superior, Polinomios de Bernstein, resulta evidente.

Construidas tres curvas de Bézier como se ha indicado, sean a(t) por A,B y C, b(t) por D,E,F y c(t) por G, H,I, la superficie de Bézier por estos 9 puntos es: **s(t)= Superficie(a(t)**  $k^2$ **+ 2 b(t) k (1-k) +c(t) (1-k)<sup>2</sup>,k,0,1,t,0,1) es decir la** expresión que permite construir la curva a partir de los puntos es válida para construir la superficie a partir de las curvas.

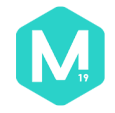

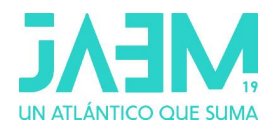

De forma análoga si tenemos un número cualquiera m de curvas con n puntos cada una. La siguiente imagen muestra superficie de Bézier con puntos de anclaje A,C,G,I y puntos de control B,D,E,F,H.

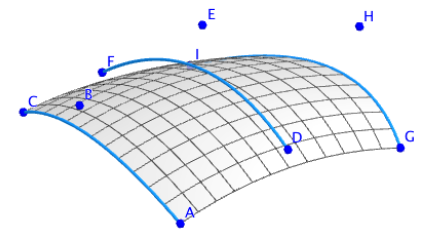

Imagen 7. Superficie de Bézier por 9 puntos.

Actividad 20:

Construye una superficie de Bezier como la anterior utilizando los puntos A(2,2,0), B(0,0,1.5) C(0,-2,0), D(0,2,1), E(-1,0,2), F(-2,-2,1), G(-2,2,0), H(-3,0,2) e I(-4,-3,0.5), u otros 9 puntos cualesquiera. Comprueba cómo afecta a la superficie mover los puntos de control y los de anclaje.

# **4.2. Superficies Spline por interpolación bicúbica**

Son una variante de las anteriores. A diferencia de las superficies de Bézier, éstas pasan por todos los puntos de control.

Son muy utilizadas para interpolar superficies entre puntos dados.

Dados tres puntos A, B, C, la curva que pasa por ellos es: **a(t)=Curva(A t² + 2t (1 - t) (2B - A / 2 - C / 2) + C (1 - t)², t, 0, 1)**

Dadas tres curvas a(t), b(t), c(t), la superficie es: **s(t,k)=Superficie(a(t)k²+2k(1 - k)(2b(t) - a(t)/2 - c(t)/2) + c(t)(1-k)²,k,0,1,t, 0,1)**

La diferencia es cambiar polinomios de Bernstein por polinomios Spline La siguiente imagen muestra superficie de Bézier con puntos de anclaje A,C,G,I y puntos de control B,D,E,F,H.

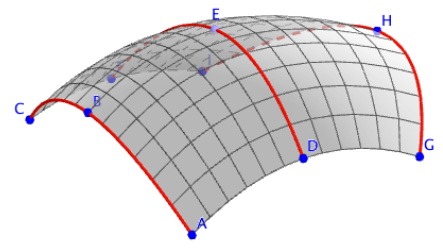

Imagen 8. Superficie bicúbica Spline.

Actividad 21:

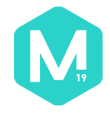

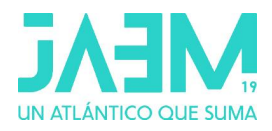

En la construcción anterior, oculta las curvas y la superficie de Bezier y construye la nueva superficie siguiendo las indicaciones explicadas antes.

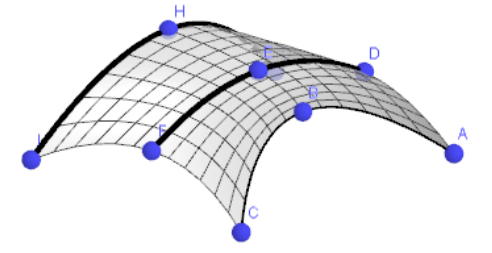

Actividad 22:

Dibuja cuatro puntos, por ejemplo, A(1,-2,2.5), B(-0.5,4,-1), C(-4,1,-0.5) y D(-4,- 3,3). Construye la siguiente curva de Bezier:  $Curva(A (1 - t)<sup>3</sup> + 3B t (1 - t)<sup>2</sup> + 3C t<sup>2</sup> (1 - t) + D t<sup>3</sup>, t, 0, 1)$ 

Ahora crea la curva Spline que pasa por A, B, C y D con grado 3.

Por último, dibuja la superficie reglada entre las dos curvas con la orden: **Superficie( k a(t) +(1-k) b(t), k,0,1,t,0,1)**

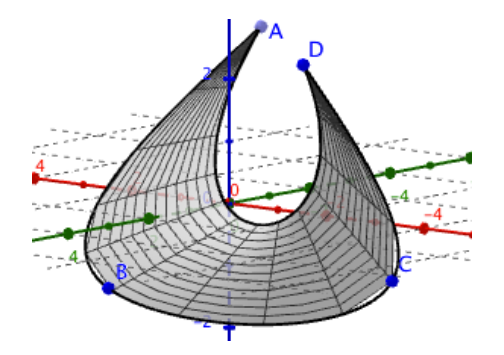

**5. Superficies definidas en forma explícita e implícita**

# **5.1. Superficies definidas en forma implicita, f(x,y,z)=0**

Las versión actual de GeoGebra construye y muestra la gráfica de funciones definidas en forma implícita f(x,y,z)=0 si los grados de x,y, z es menor o igual a dos. Quizá sea una de las mayores limitaciones de GeoGebra actualmente.

Con estas restricciones, GeoGebra solo muestra la gráfica de planos y cuádricas. Para ello basta escribir en la barra de entrada su expresión.

Si se desea representar un elipsoide de semiejes a,b,c es suficiente escribir **x^2/a^2 + y^2/b^2 + z^2/c^2 =1** con a,b,c parámetros definidos previamente mediante deslizadores.

Resulta inmediato ahora representar las trazas o intersecciones de la cuádrica con planos paralelos a los ejes principales o a cualquier otro plano. Basta

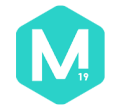

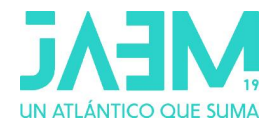

escribir las ecuaciones de plano y superficie y utilizar la herramienta "intersección de dos superficies" o bien el comando **Interseca( <Objeto>, <Objeto> ).**

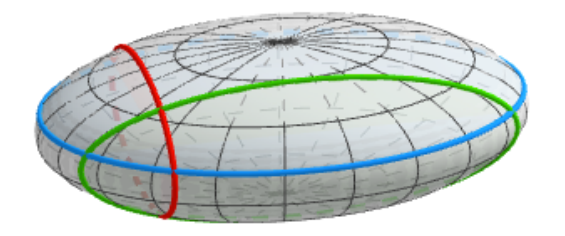

Imagen 9. Elipsoide y trazas.

Actividad 23:

Escribe en la barra de entrada la siguiente orden y podrás obtener un paraboloide de dos hojas.

 $(- (x - 0.1)^2) / 2^2 - (y + 1)^2 / 2^2 + (z + 0.5)^2 / 3^2 = 1$ 

Si cambias los seis números que están sumando o restando, o bien dividiendo, podrás comprobar como varía el paraboloide que obtienes.

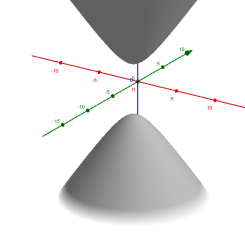

# **5.2. Superficies definidas en forma explicita z= f(x,y)**

En forma explícita, con z despejada, se representa en principio cualquier superficie.

Si escribimos en la barra de entrada **sen(x) + sen(y)** automáticamente se representa en la vista 3D su gráfica, conocida como "caja de huevos" debido a su particular forma. Como curiosidad, la gráfica de  $s(x,y)$ = sen(x) + sen(y) y la gráfica de  $s(x,y)$ = sen(x) sen(y) son iguales al menos en apariencia.

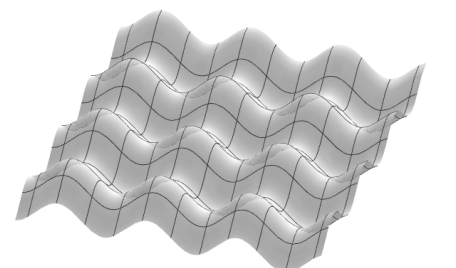

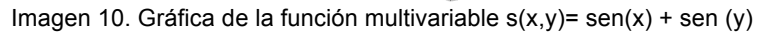

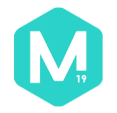

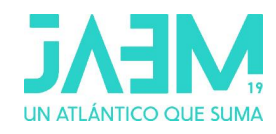

Actividad 24:

Vamos a representar la función  $z = x^2y - xy^3$  que va a dar lugar a una variante de la superficie conocida como *silla de mono*. Para que la superficie no ocupe toda la pantalla, vamos a limitar su dibujo.

Introduce, por tanto, la siguiente expresión: **Si(x^2 + y^2 < 16, x^2 y – x y^3)**

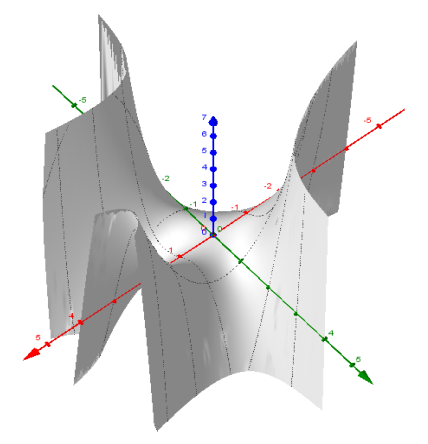

# **6. Superficies en forma paramétrica.**

Si se conocen las ecuaciones paramétricas de una superficie, basta escribirla en la barra de entrada para que GeoGebra la represente con excelente calidad gráfica.

La instrucción genérica es:

**Superficie( <Expresión>,<Expresión>, <Expresión>,<Parámetro 1>,<Valor inicial 1>,<Valor final 1>, <Parámetro 2>, <Valor inicial 2>, <Valor final 2> )**

Veamos algunos ejemplos:

**Superficie(r(1+v/2cos(u/2))cos(u),r(1+v/2 cos(u/2))sen(u),b v/2 sen(u/2),u,0, 2pi, v,-c,c)** construye la banda de Moebius de radio r y anchura c.

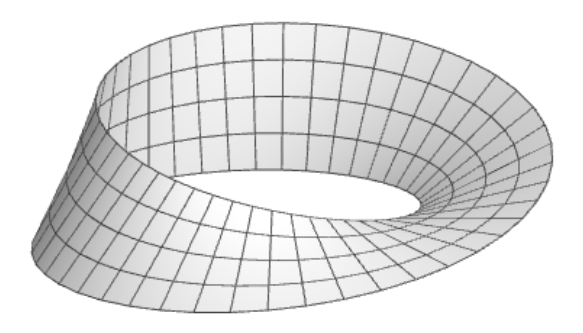

Imagen 11. Gráfica de la función multivariable  $s(x,y)$ = sen(x) + sen (y)

Actividad 25:

Vamos a construir un elipsoide a partir de su ecuación. Para ello, introducimos la orden

**Superficie(4cos(u), 2sen(u)cos(v), 2sen(u)sen(v),u,0,360º,v,0,360º)**

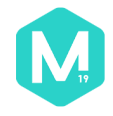

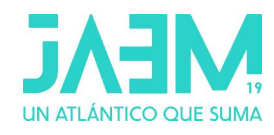

Obtendremos la superficie tal como se ve en la siguiente imagen.

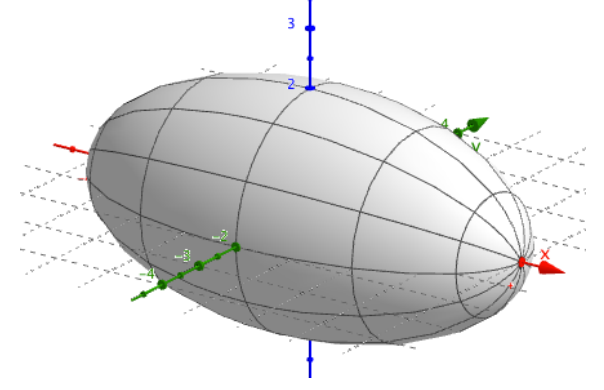

Actividad 26:

Construye un paraboloide hiperbólico a partir de sus ecuaciones paramétricas (2u, 2v, u²-v²) variando los parámetros u y v desde -4 a 4.

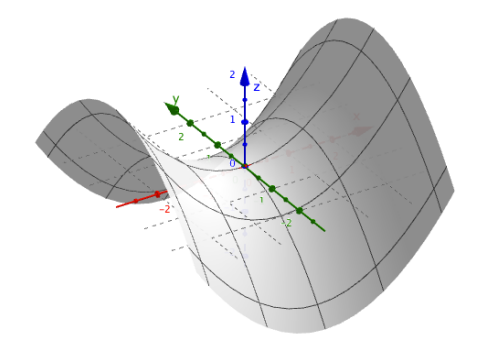

## **7. Superficies artesanales.**

Hasta ahora hemos visto como generar superficies a partir de distintos elementos: funciones, poligonales, curvas dadas en diferentes expresiones. Pero es aún más fácil generar una superficie, quizás no tan perfecta, pero más artesanal.

Es posible realizar cualquier dibujo a mano alzada y seguramente podremos obtener una superficie desde ella. Basta dibujar una sección de un cuenco, una taza historiada, un jarrón o cualquier modelo artístico para que podamos convertirnos en alfareros y conseguir un bonito elemento final.

Igual que en casos anteriores, seleccionamos la opción de *Figura a mano alzada* y tras dibujar la línea correspondiente a la sección, se nos creará una función llamada *boceto(x)* que podemos hacer girar alrededor del Eje X los 360º correspondientes.

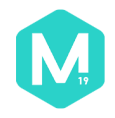

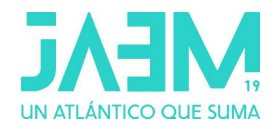

Actividad 27:

Dibuja una línea a mano alzada que pueda corresponder a una función (no puede tener valores distintos para la misma x) y halla la superficie de revolución correspondiente. A continuación tienes un ejemplo.

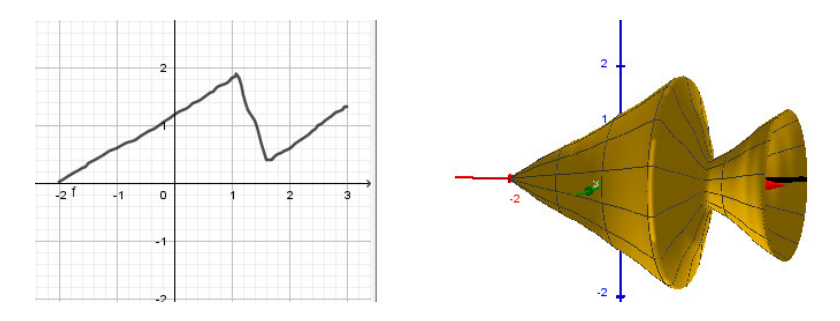

## **8. Conclusión.**

En los apartados anteriores se han descrito algunas de las formas que pueden utilizarse en GeoGebra para construir superficies en la vista 3D. Se han indicado algunos aspectos que podrán verse en el taller y hemos añadido algunos ejemplos simples de las actividades que se plantearán. Pero esto no agota el tema.

Las posibilidades van mucho más allá, construcción de plano tangente a superficies, determinar puntos singulares, construcción de curvas sobre superficies, intersección de superficies y muchas más. También podemos aplicar cualquier transformación a una superficie (translaciones, simetrías, rotaciones y homotecias) y construir secuencias de superficies. Todo ello sobrepasa las pretensiones de este taller pero no podemos dejar de señalarlo.

Todas las construcciones de este taller están disponibles en: https://www.geogebra.org/m/gqgdmyhd

En los recursos geogebra de los autores hay más construcciones sobre superficies y de GeoGebra 3D.

Bernat Ancochea: https://www.geogebra.org/u/bernat\_geogebra Jose Manuel Arranz: https://www.geogebra.org/u/arranz Pepe Muñoz: https://www.geogebra.org/u/pepemunoz

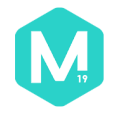